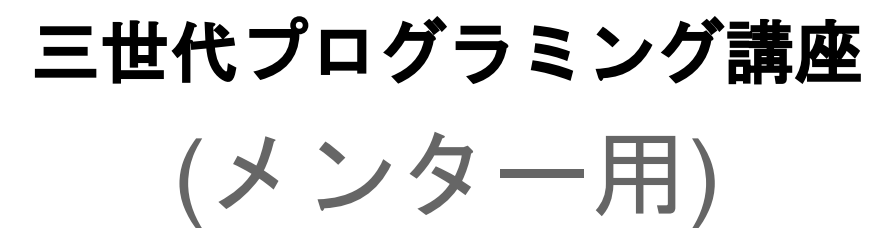

第**2**回

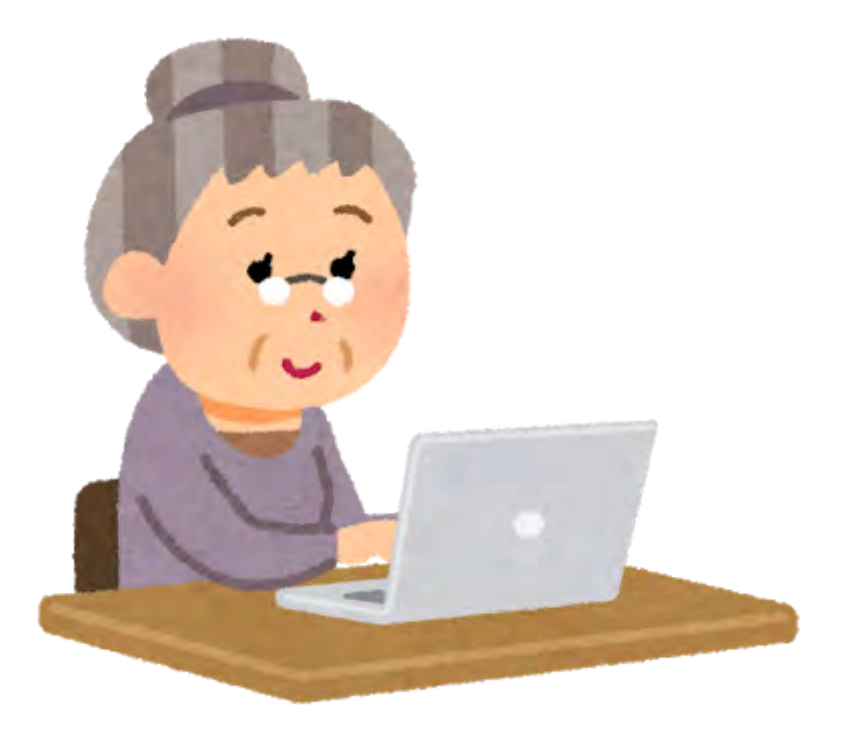

# **micro:bit**を使ってみよう

## はじめに

micro:bitはイギリスのBBCが開発した簡単にセンサーやLEDが利用できるハード ウェアです。

Scratchを勉強したばかりなのに大変……と思う人もいるかもしれませんが、なんと Scratchと同じように使えるし、さらにはScratchと連携できるんです。

実際のモノが動くのはScratchとはまた別の感動があります。

では、早速やっていきましょう。

※今回はハードウェアの利用となります。細かい部品が多くなるので生徒が部品を なくさないよう講義メイン以外のメンターも生徒たちをちゃんと見ておいてくださ い

## micro:bitをはじめる

まずは箱を開けましょう!

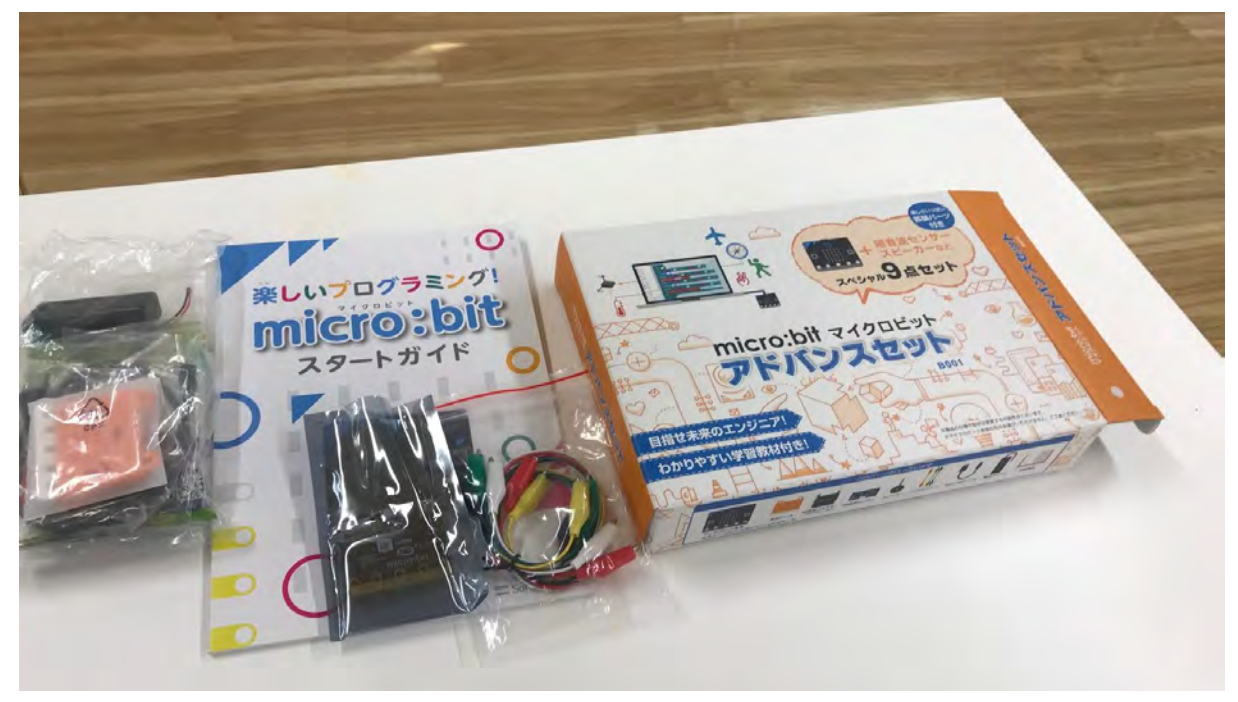

micro:bitの基本はこの中に入っている「micro:bitスタートガイド」にそって行いま す。

まずは以下のURLにアクセスしてください。 https://makecode.microbit.org/#

するとこのような画面が表示されます。

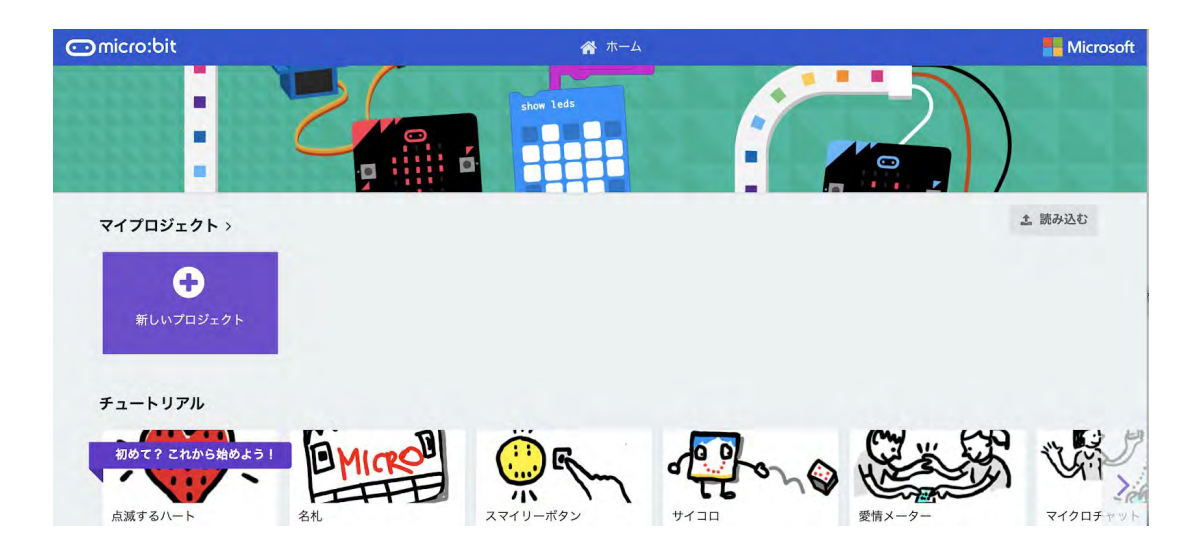

Scratchのときに似ていますね。

Scratchと違うのはいきなりプロジェクトを始めても何も動かないこと。さっき開け た箱の中身からまずはmicro:bitを取り出しましょう。

灰色のビニールケースに入っているのがmicro:bitです。箱から取り出すとこんな感 じ。

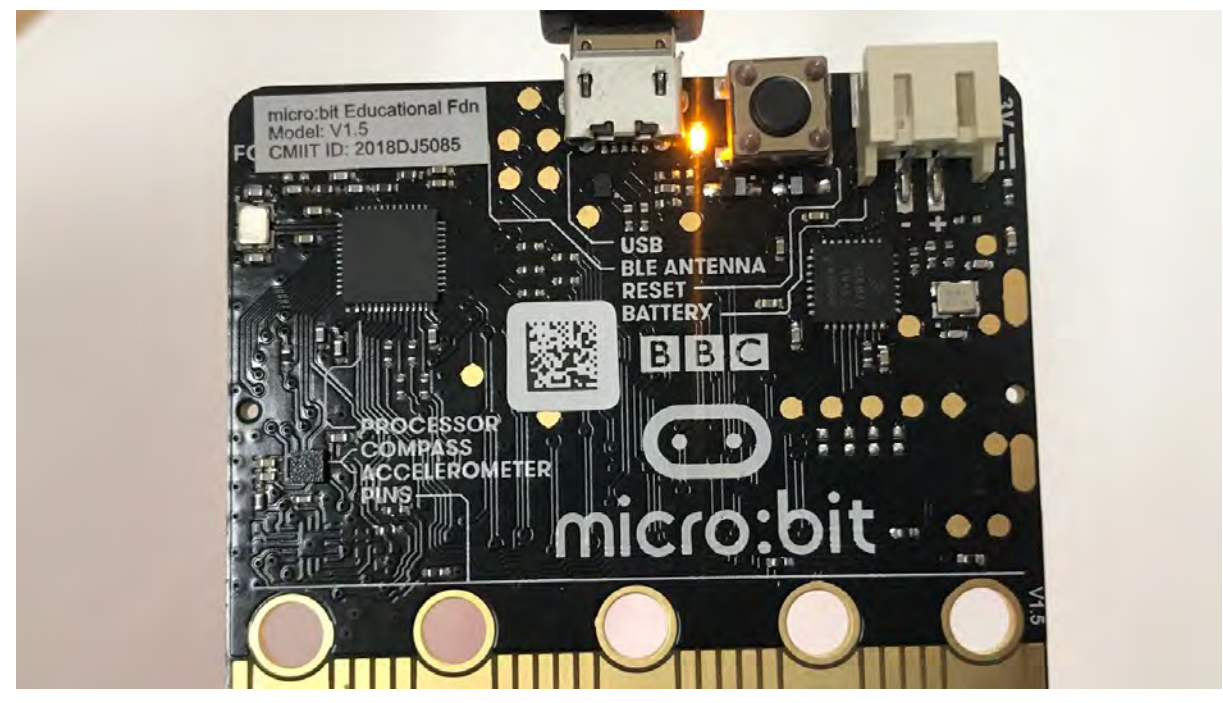

写真は電源が入った状態です。電源が入った状態にするにはこれも付属品でついて くるmicroUSBケーブルでパソコンと繋ぎます。micro:bitは電池でも動かせますが、 今回はパソコンとつないで利用します。繋ぐとこのように光るのです。

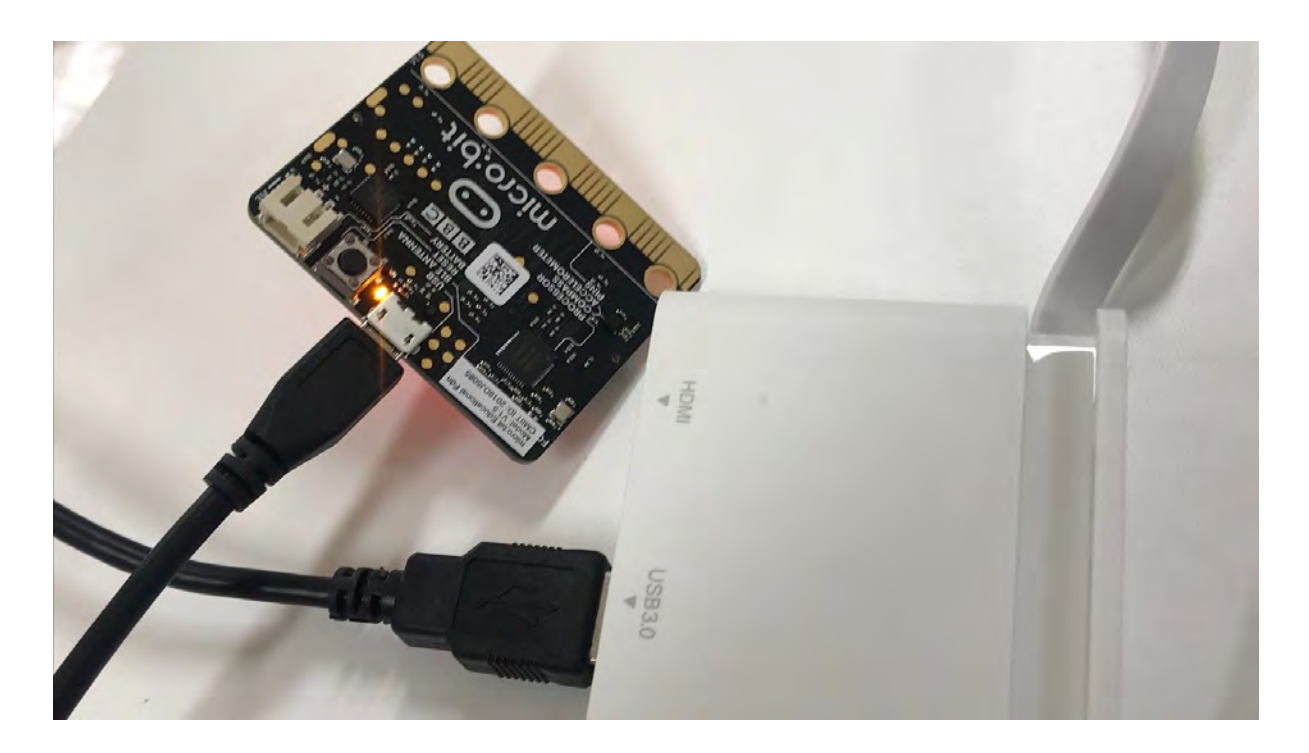

なぜか付属のスタートガイドにこの辺りが載ってないのです。

micro:bitが繋がったら早速プログラミングをしていきましょう。プロジェクト、ブ ロック等Scratchで学んだ知識がここでも使えるんです!ブロックの繋げ方消し方も 同じです。

それでは、この「新しいプロジェクト」ボタンを押してmicro:bitを使っていきま しょう。

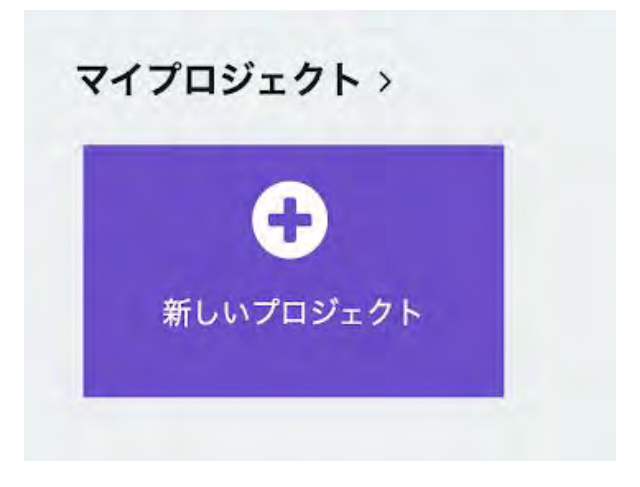

### micro:bitを動かしてみよう

※Scfratchと違いボタン一つでは実行できず、一旦ファイルをダウンロードして micro:bitに渡す形式です。指導する側もうっかりしやすいので気をつけましょう micro:bitでプログラムを動かすのはScratchよりは少し手間がかかります。

#### ハートを表示させる

**Indicrotoit < +4 < +4** ■ ブロック **Q**  $\Phi$  **Microsoft** 検索...  $\mathsf{Q}$ 最初だけ 田 基本 ◎ 入力 **Q 音楽** O  $O$  LED 無線 al.  $\mathbf{C}$ ループ  $\curvearrowright$ ( )  $\cap$ ○○ 論理 0 ||||| 1 |||||| 2 ||||||| 3V ||||||GND 三 変数  $\begin{array}{cccccccccccccc} \textbf{11} & \textbf{22} & \textbf{33} & \textbf{44} & \textbf{36} \\ \end{array}$ 計算 ▼ 高度なプロック 土 ダウンロード  $\begin{bmatrix} 0 & 0 \\ 0 & 0 \end{bmatrix}$  $\boxplus$  $\Lambda - \mathbb{R}$ 

まずはハートを表示させてみましょう。

最初はこのような画面が表示されます。Scratchにそっくりですね。

ここでLEDにハートを表示させてみましょう。プログラムはものすごく簡単です。

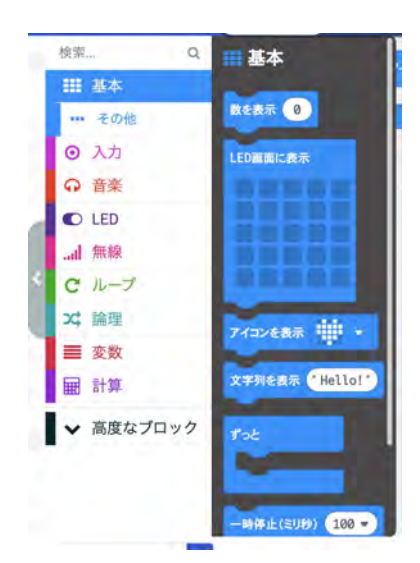

「基本」のところから「アイコンを表示」をコードエリアに持っていきます。

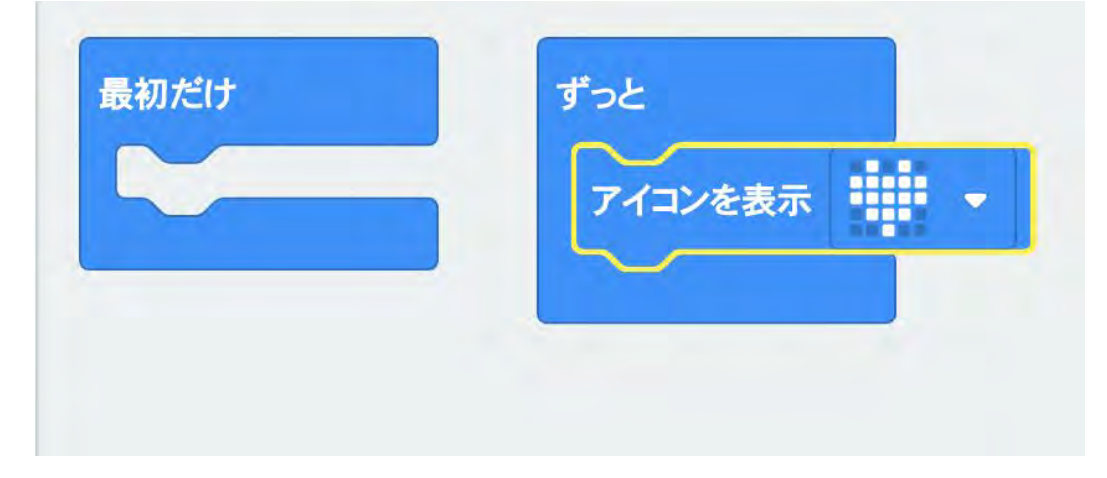

プログラムはこれだけなんですが、動かすまでがちょっと手間があります。

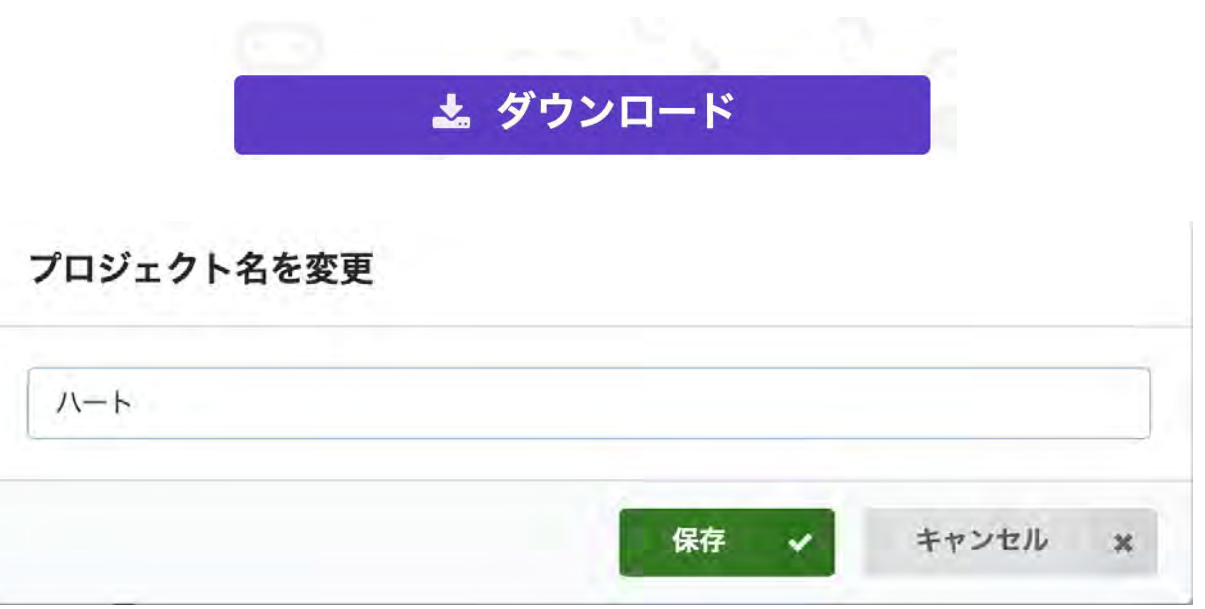

まず画面下のダウンロードボタンを押します。

ここでプロジェクト名をつけていないと名前の入力を聞かれます。名前をつけると ダウンロード開始!

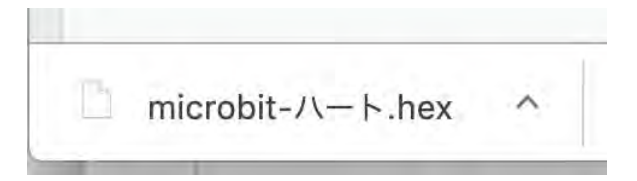

こんな名前でダウンロードされます。これで終わりではありません。このあと Windowsならエクスプローラー、MacならFinderを開いてください。

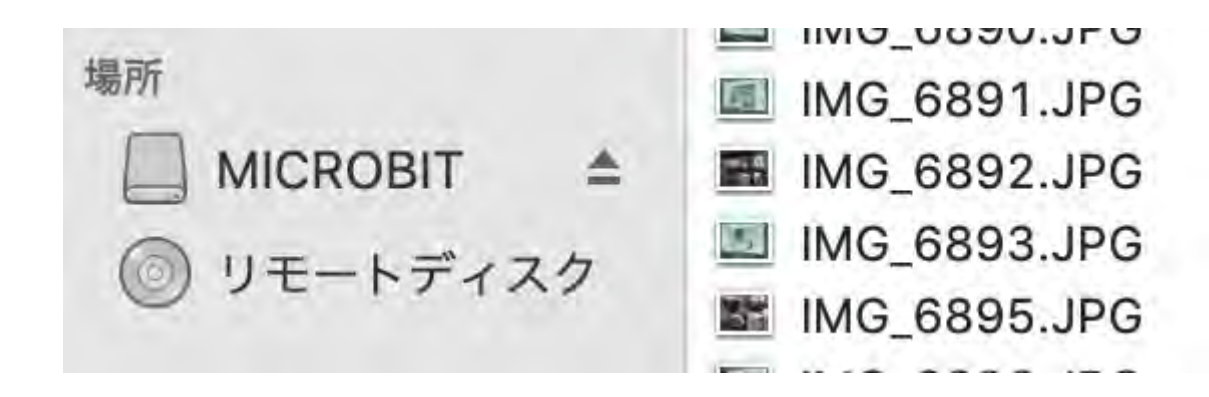

ハードディスク等と同じ並びにMICROBITというドライブが表示されます。 micro:bitのプログラムはここに置く必要があるのです。

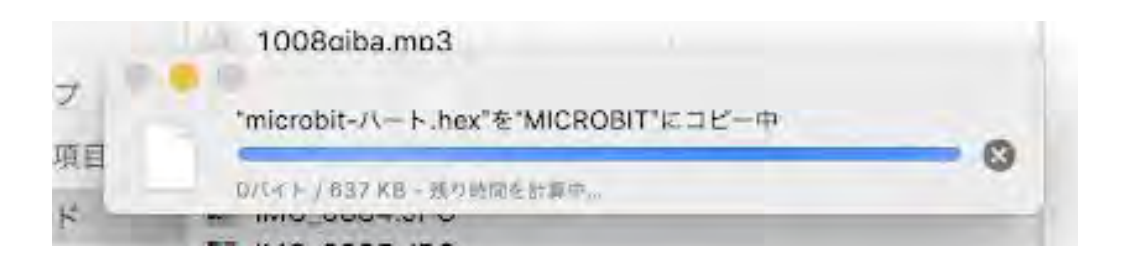

このように転送が始まります。完了するとご覧の通り!

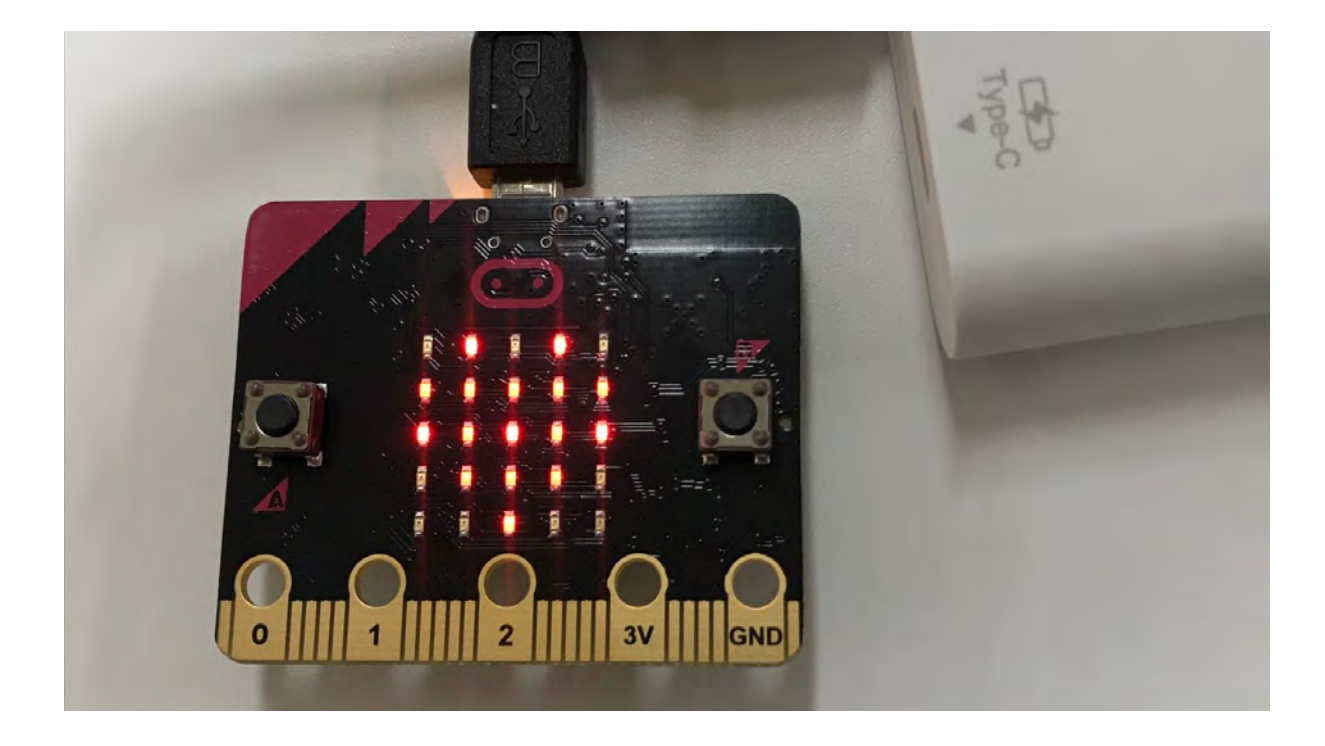

ハートが表示されました!

※ここからはmicro:bitのテキストに移り、加速度センサーの項も利用してください

# Scratchと連携してみよう

※Scratchとの連携ではBluetooth接続を利用します。micro:bitのLEDに表示される ユーザーIDと対応させて接続するので生徒が他の人のものを誤って接続しないよう 一人一人回って確認してください micro:bitはScratchと連携できます。 Scratch Linkのダウンロード

Scratchとmicro:bitを連携させるにはScratch Linkをダウンロードする必要がありま す。以下のリンクからダウンロードしてください。

#### <https://scratch.mit.edu/microbit>

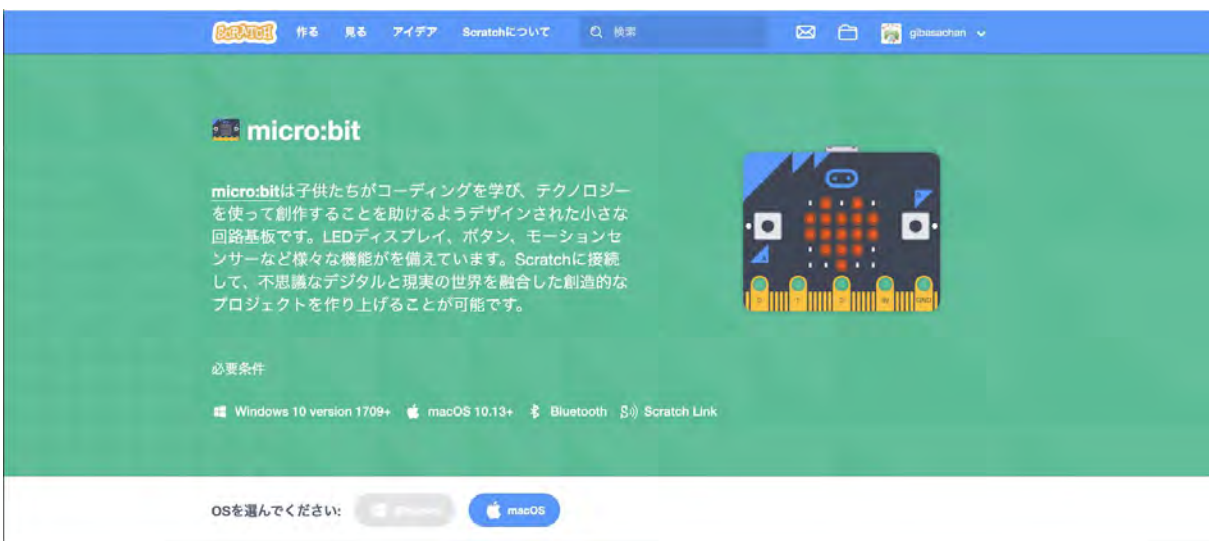

OSを選択します。

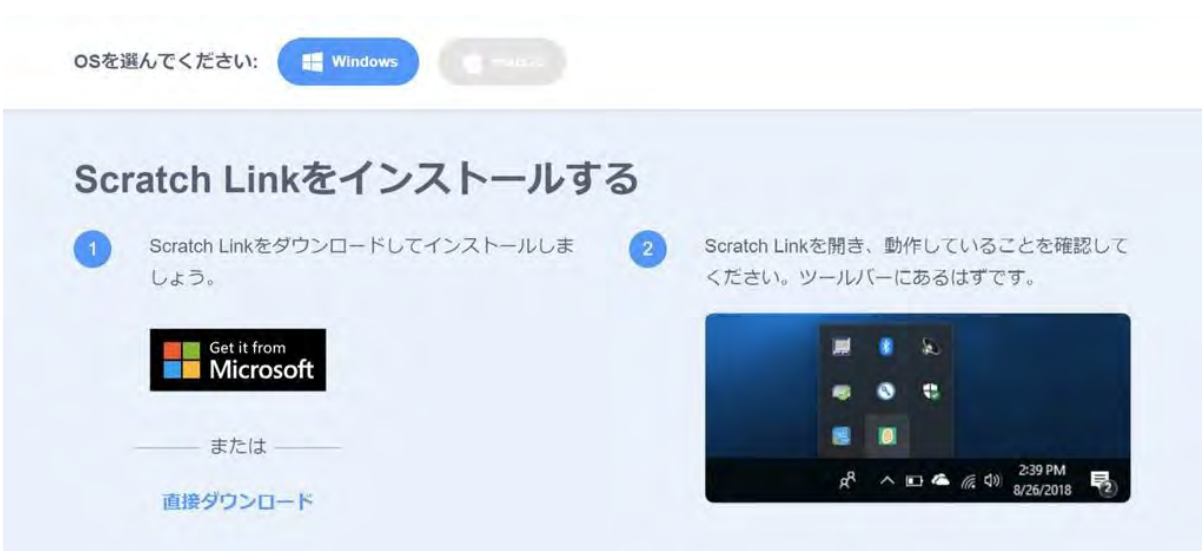

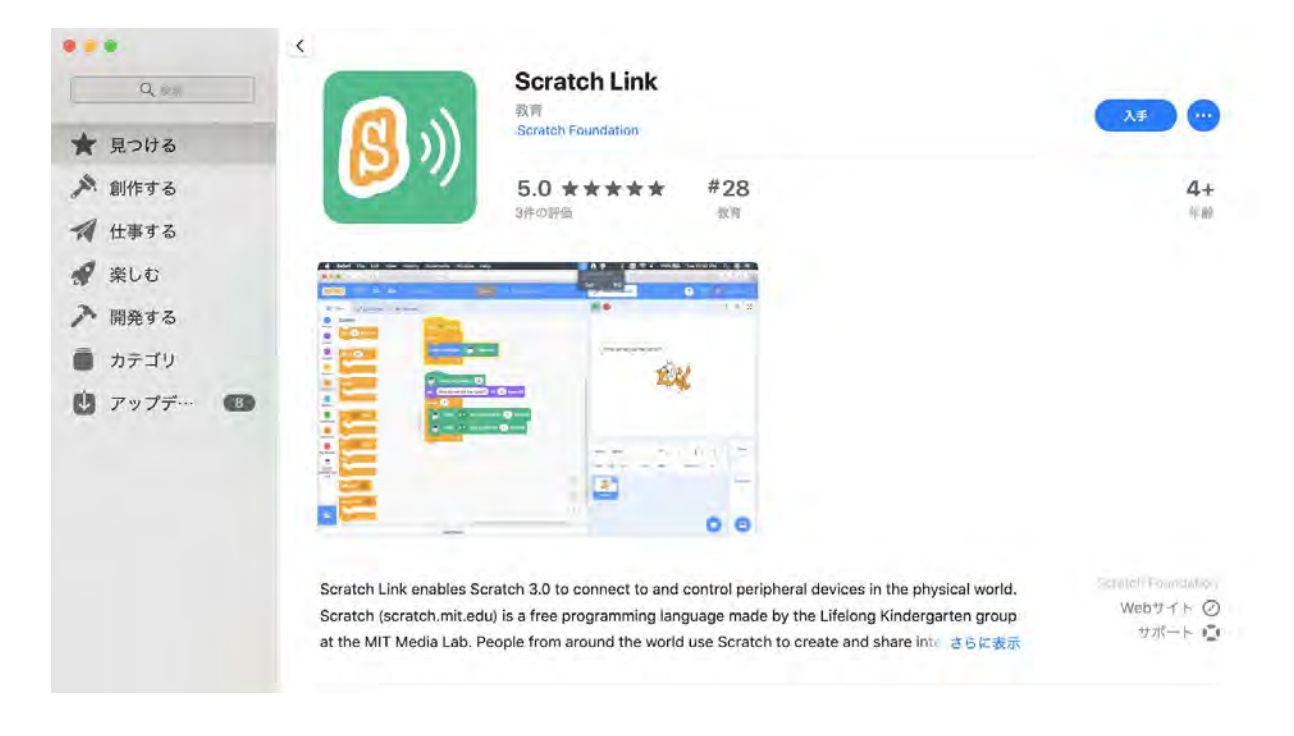

ダウンロードして入手しましょう。Scratch Linkをインストール後に今度はhexファ イルをダウンロードします。

Scratch micro:bit HEXをインストールする

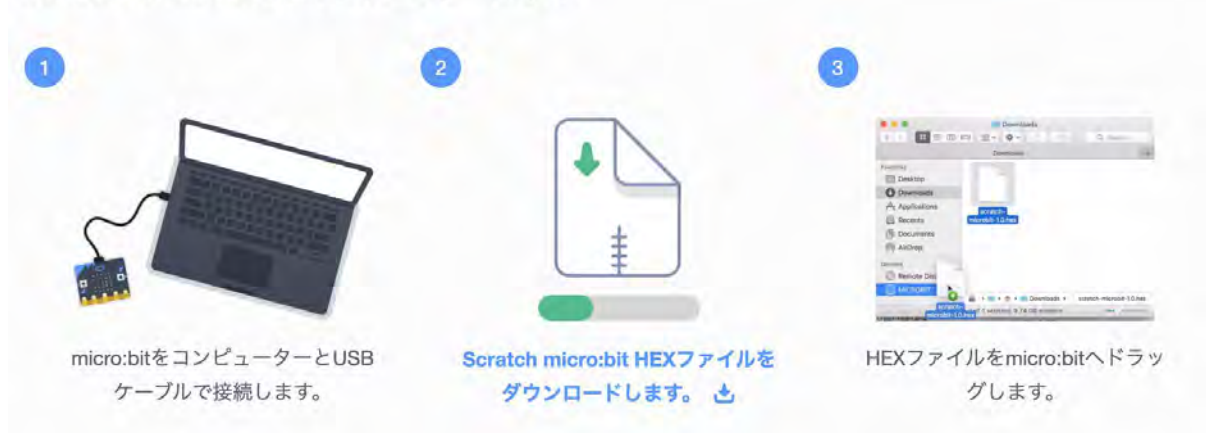

画像真ん中の青い文字のところがリンクになっていてダウンロードできます。ダウ ンロードが完了するとzipファイルなので、これを解凍してhexファイルにした後 に、先ほど同様にエクスプローラーからMICROBITにドラッグ&ドロップします。

この後はScratch側の操作です。

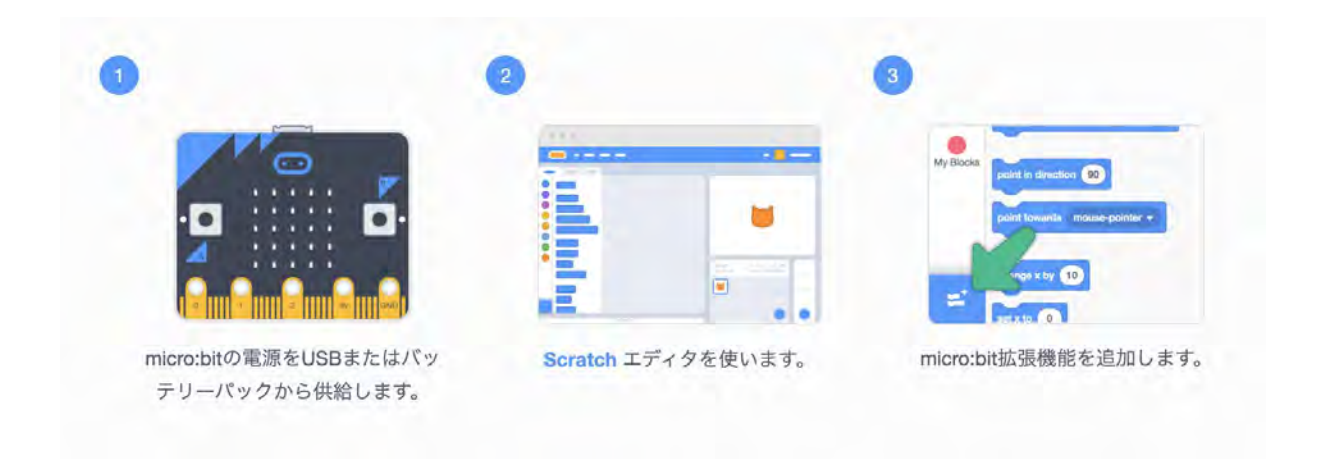

micro:bitがパソコンに接続されている状態でScratchのサイトから「作る」を押して ください。

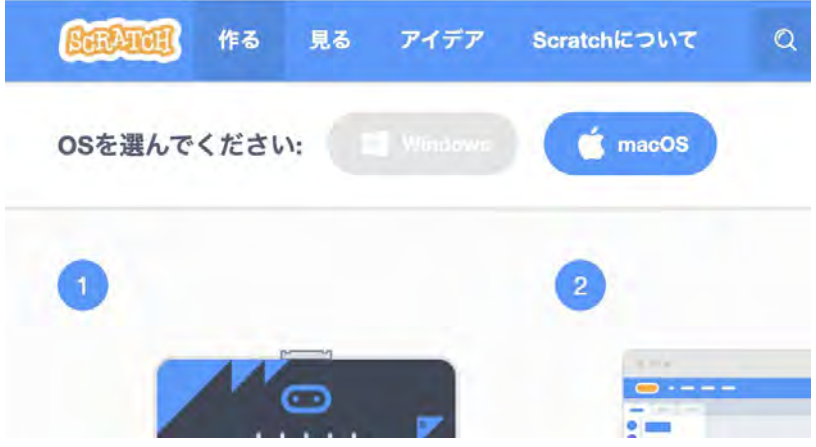

あとは前回のペン同様に拡張機能の追加を行います。

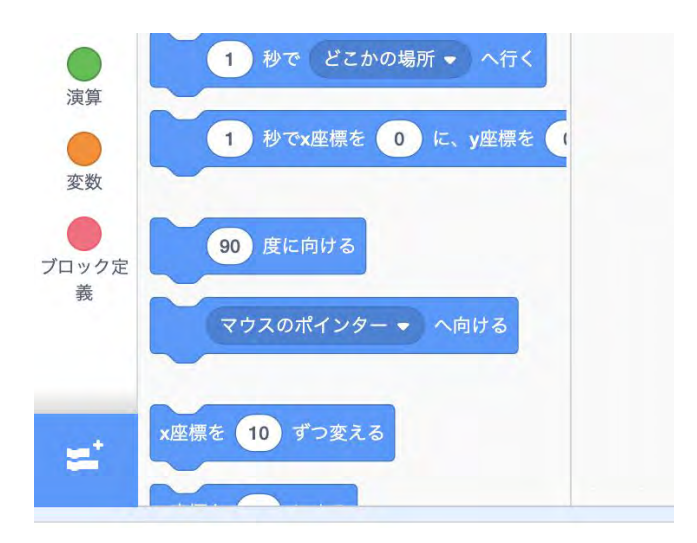

拡張機能の追加画面から、micro:bitを選択します。

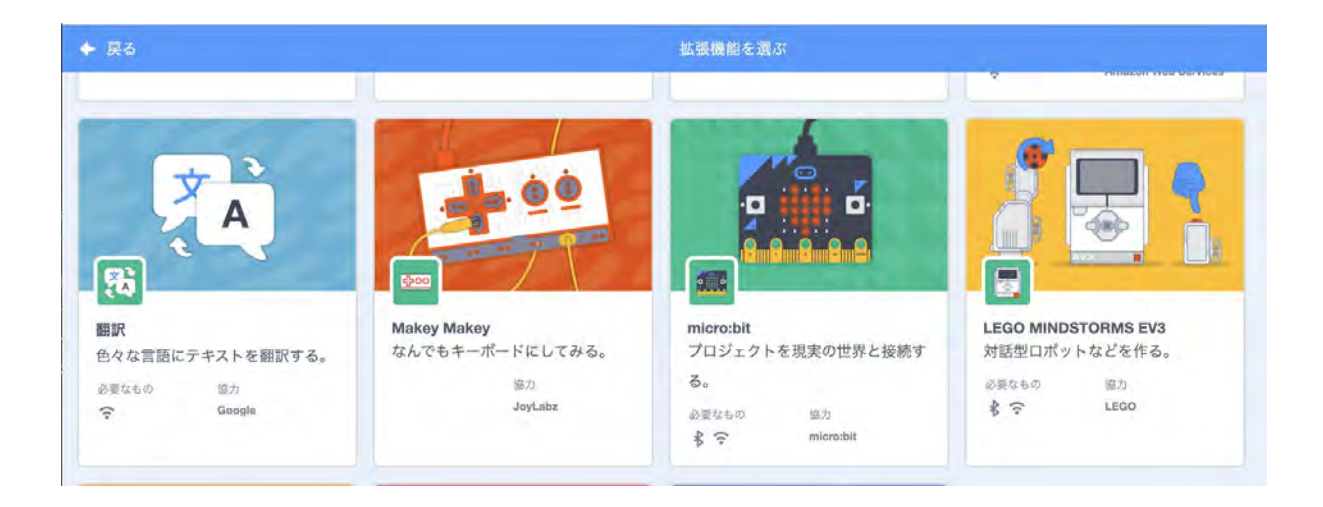

これで追加した時にこのような画面が表示されることがあります。

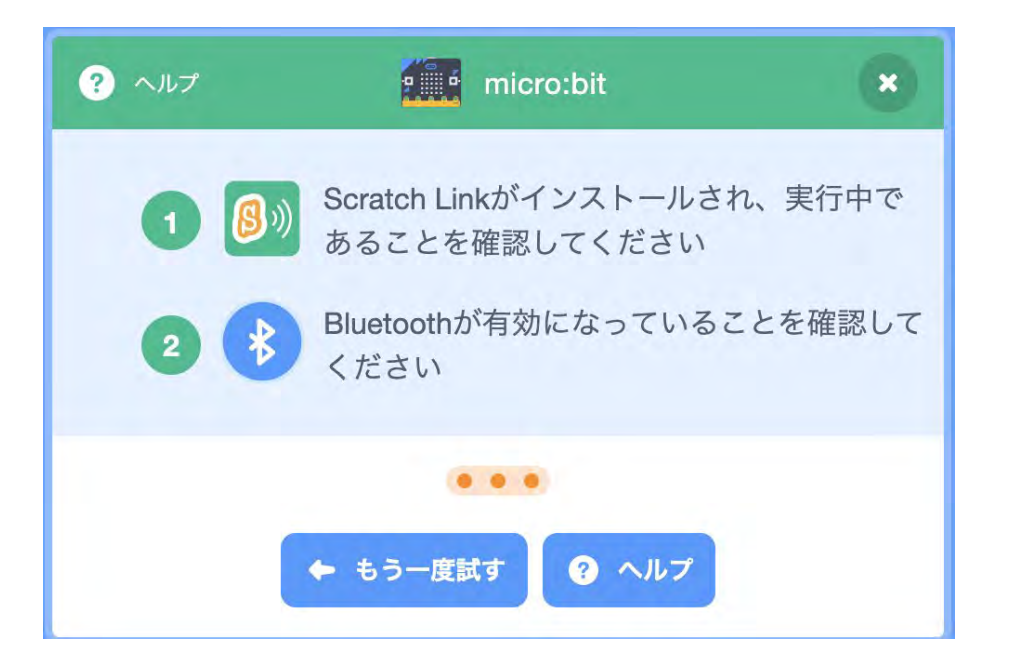

Bluetoothの確認をしてください。また、先ほどダウンロードしたScratch Linkがま だ実行していなかったのでこれを実行しましょう。

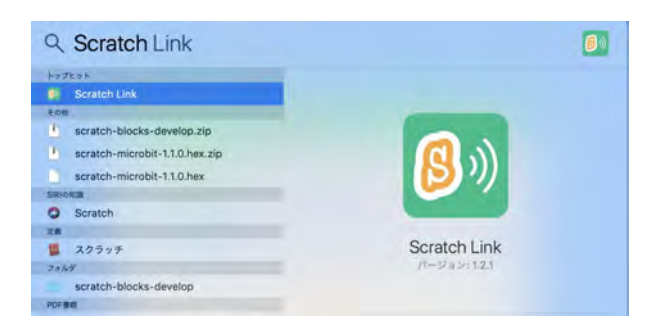

Scratch Linkを実行したら「もう一度試す」を押しましょう。

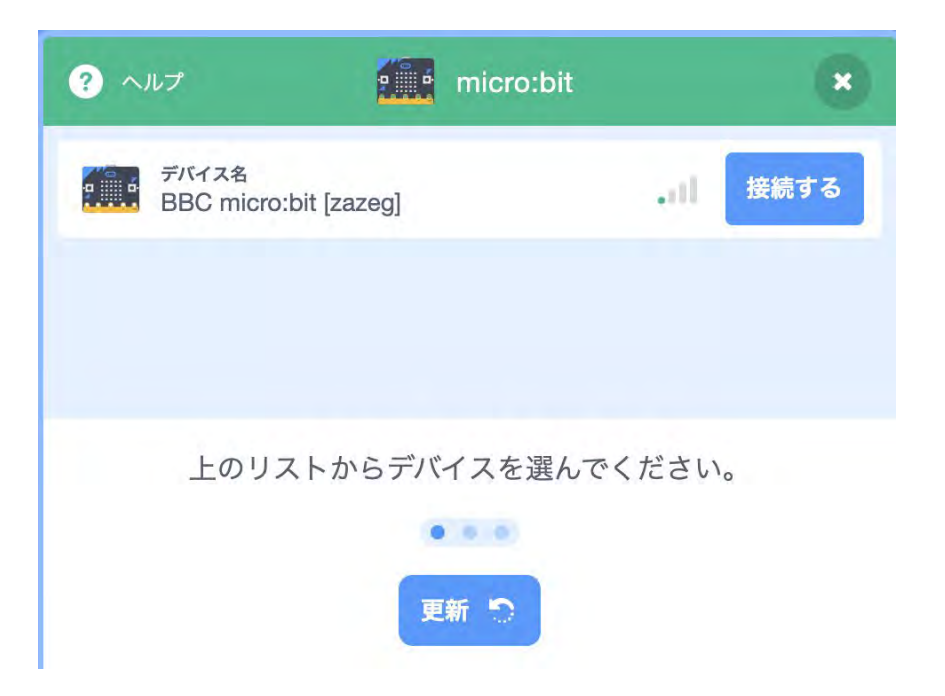

micro:bitが見えてますね。ここで接続するを押すと、Scratchからmicro:bitが動かせ ます。

ここでmicro:bitからの入力を受け取るプログラムを作ってみましょう。

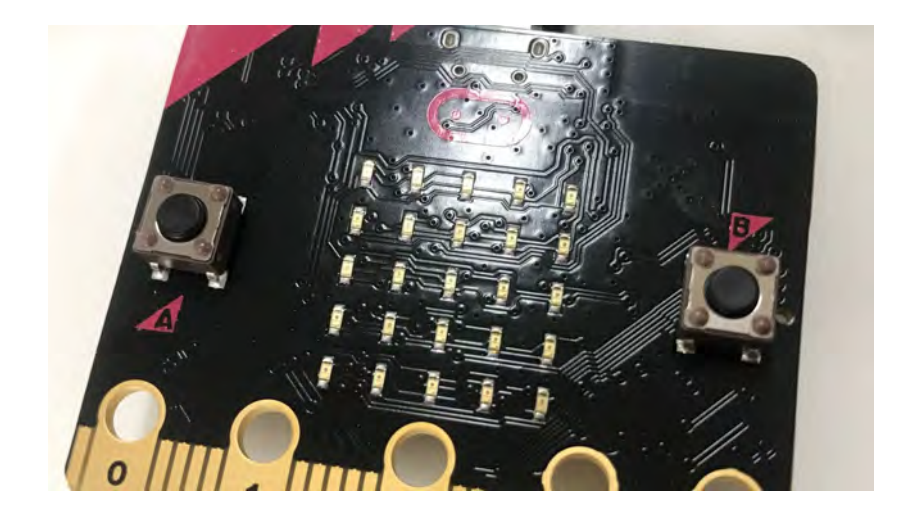

micro:bitにはAボタンとBボタンがあります。このAボタンを押すと猫が喋るプログ ラムにしてみましょう。

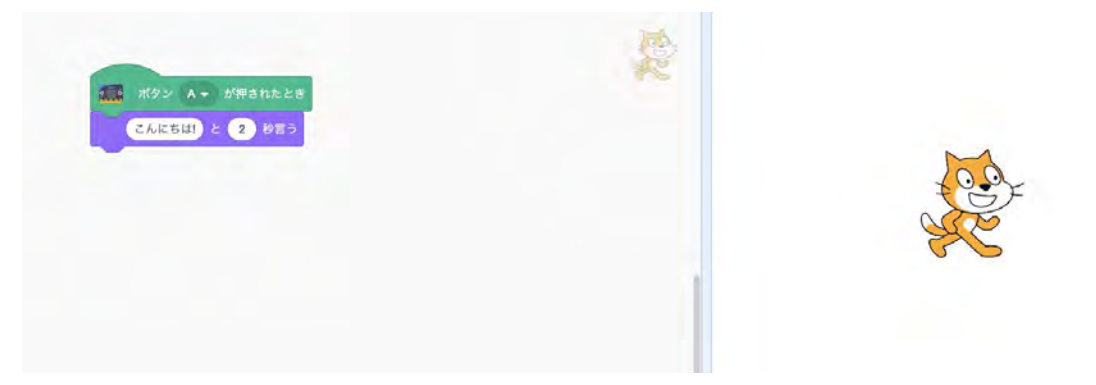

非常に単純なプログラムですね。ここでAボタンを押すと!

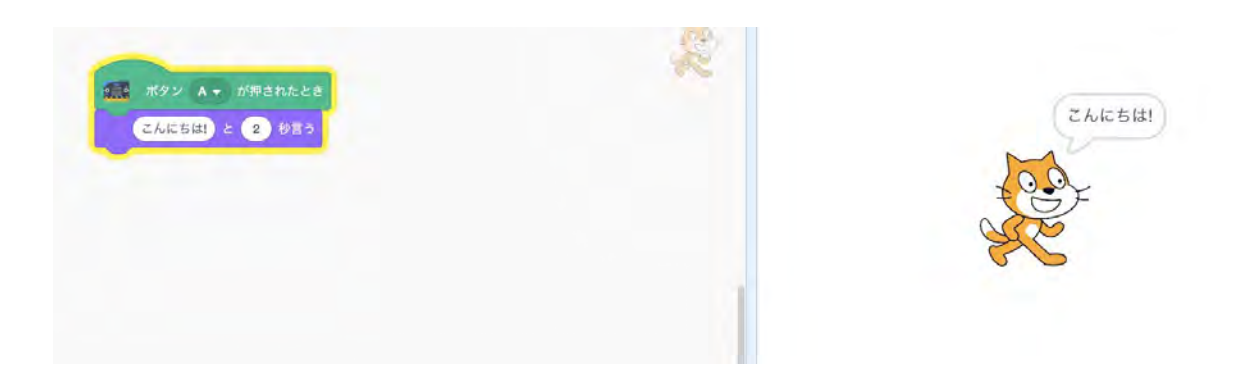

はい、しゃべりました!

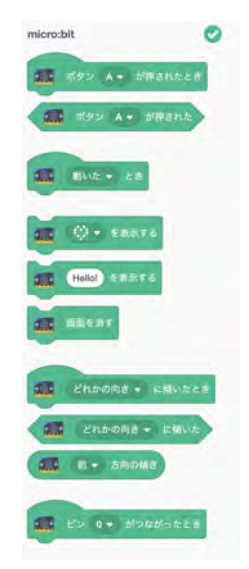

他にもいろいろmicro:bitの機能が使えます。傾きを使ったりいろいろと試してみま しょう!